## BA3 シリーズ用

## EDE ファイル変換ツール

## BA-E2C バージョン 1.0

# 取扱説明書

## 目次

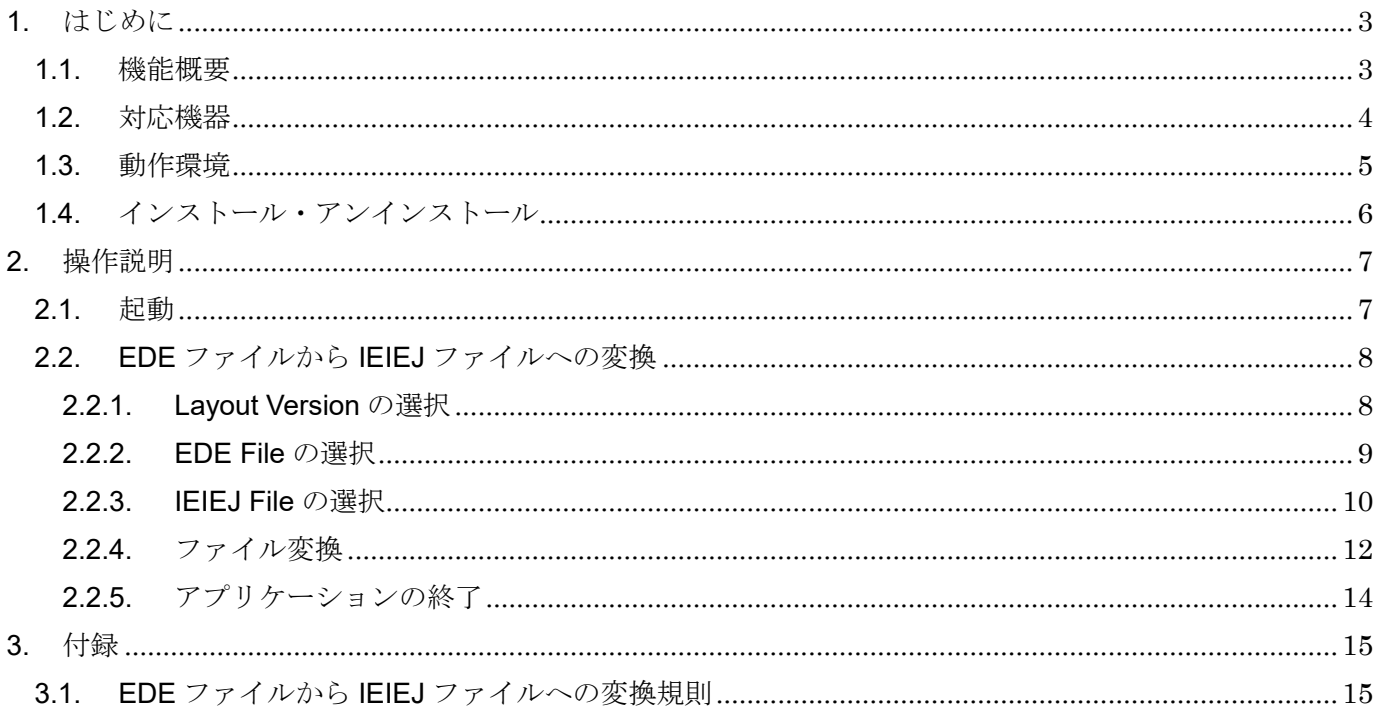

## <span id="page-2-0"></span>1. はじめに

#### <span id="page-2-1"></span>1.1. 機能概要

本ソフトウェアは、PC 上で BA3 シリーズの BACnet 設定ファイル (EDE ファイル)を IEIEJ-G-0006 で定義されたオブジェクトリスト授受用 CSV ファイル (IEIEJ ファイル)に 変換することができます。

### <span id="page-3-0"></span>1.2. 対応機器

本ソフトウェアで BACnet 設定ファイルが変換可能な機器は以下になります。

- $\cdot$ BA3-CB10
- $\cdot$  BA3-NBM1
- $\cdot$  BA3-NBI1

### <span id="page-4-0"></span>1.3. 動作環境

本ソフトウェアは以下のような環境で動作します。

| <b>PC</b>  | IBM PC/AT または互換機             |
|------------|------------------------------|
| <b>CPU</b> | Pentium Ⅲ 1GHz 以上            |
| RAM        | 1GB 以上                       |
| <b>HDD</b> | 1GB 以上                       |
| <b>OS</b>  | Windows 10(32bit/64bit)      |
|            | (注) 全ての環境での動作を保証するものではありません。 |
| 実行環境       | NET Framework 4.8            |

#### <span id="page-5-0"></span>1.4. インストール・アンインストール

本ソフトウェアのインストールは、弊社より配布されている圧縮ファイルを使用することに より行います。圧縮ファイルを解凍すると setup.exe というファイルがありますので、これを 実行してください。画面の表示に従い操作していくだけで、インストール作業は完了します。

アンインストールは、PC のコントロールパネルにある「プログラム機能」より行います。 プログラム機能の一覧より、BA-E2C を選択し、アンインストールボタンを押してください。

## <span id="page-6-0"></span>2. 操作説明

### <span id="page-6-1"></span>2.1. 起動

BA-E2C.exe を起動してください。本ソフトウェアが起動し、以下のような初期画面が表示 されます。

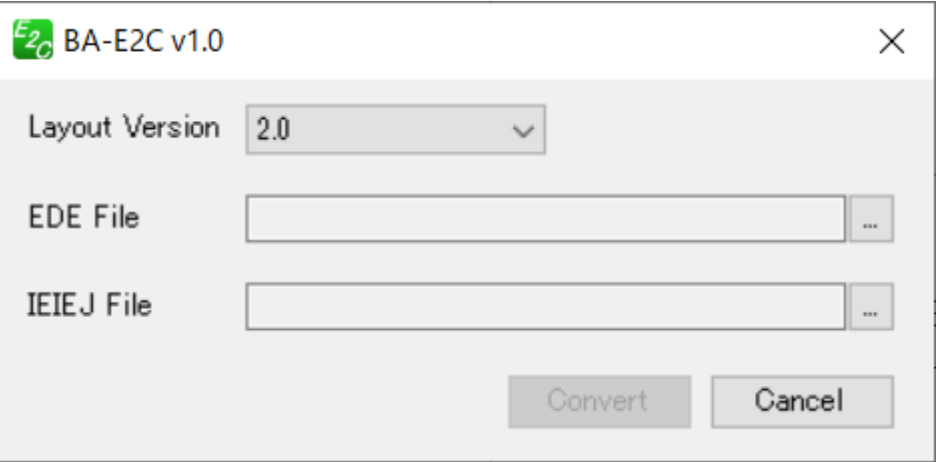

### <span id="page-7-0"></span>2.2. EDE ファイルから IEIEJ ファイルへの変換

EDE ファイルから IEIEJ ファイルへの変換手順は以下のようになります。

#### <span id="page-7-1"></span>2.2.1. Layout Version の選択

Layout Version を変換元の EDE ファイルのバージョンに合わせます。

- · BA3-CB10の場合: 2.0
- · BA3-NBM1/BA3-NBI1の場合: 2.3

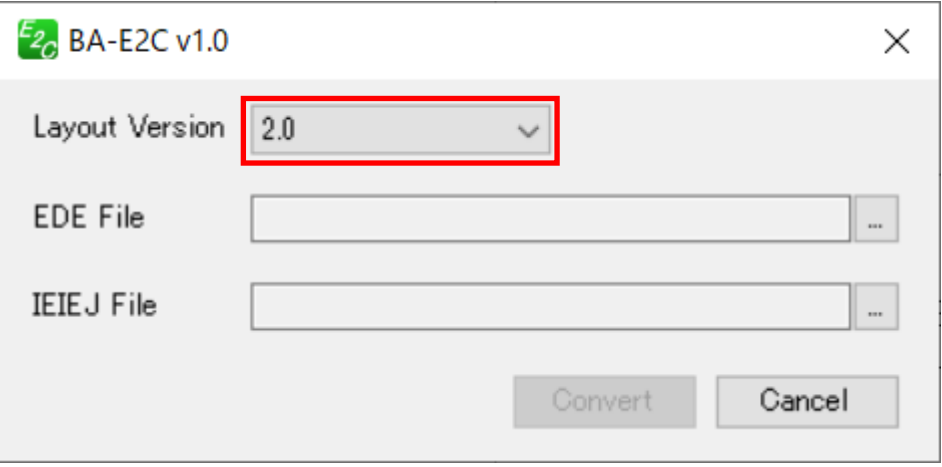

#### <span id="page-8-0"></span>2.2.2. EDE File の選択

① 赤枠のボタンを押して、変換元ファイル選択ダイアログを表示させます。

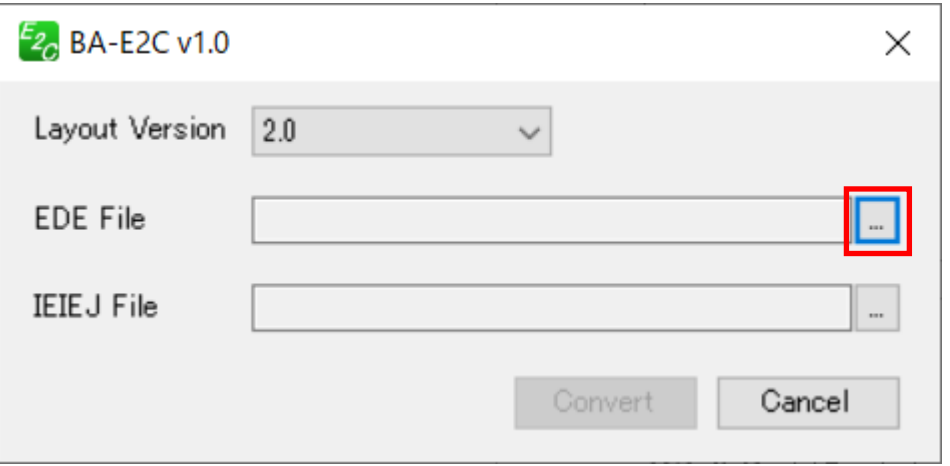

② 変換元となる EDE ファイルを選択し、開くボタンを押します。

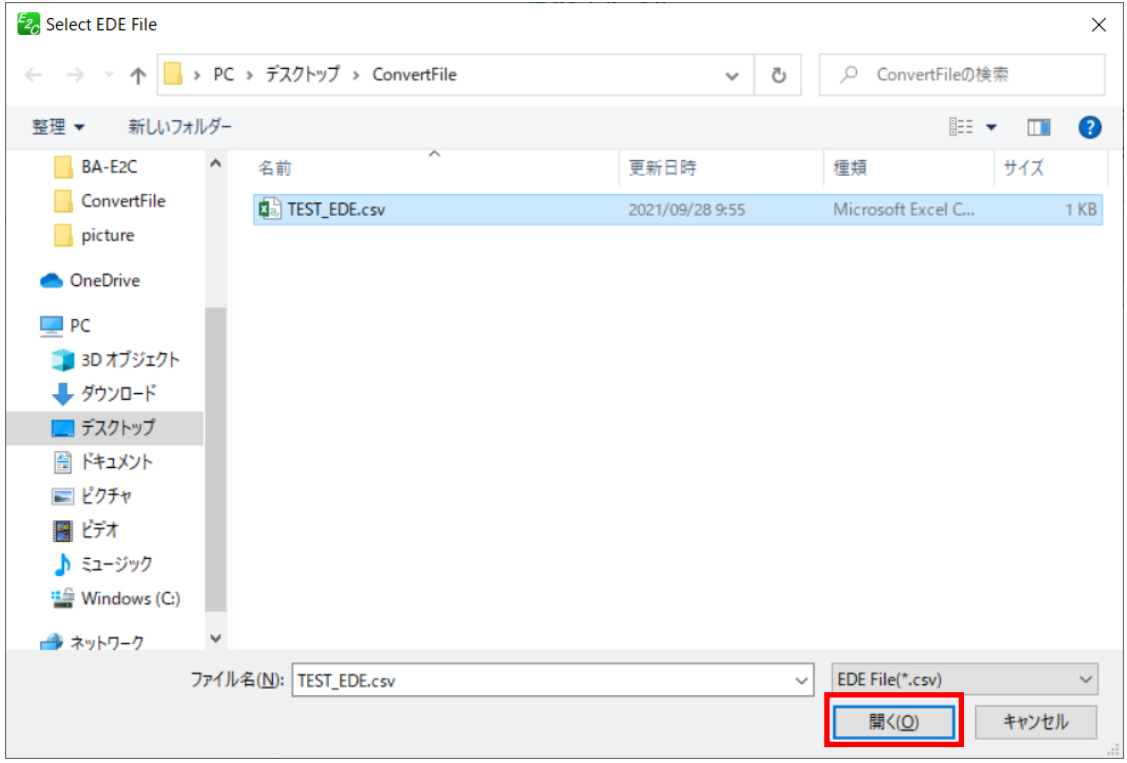

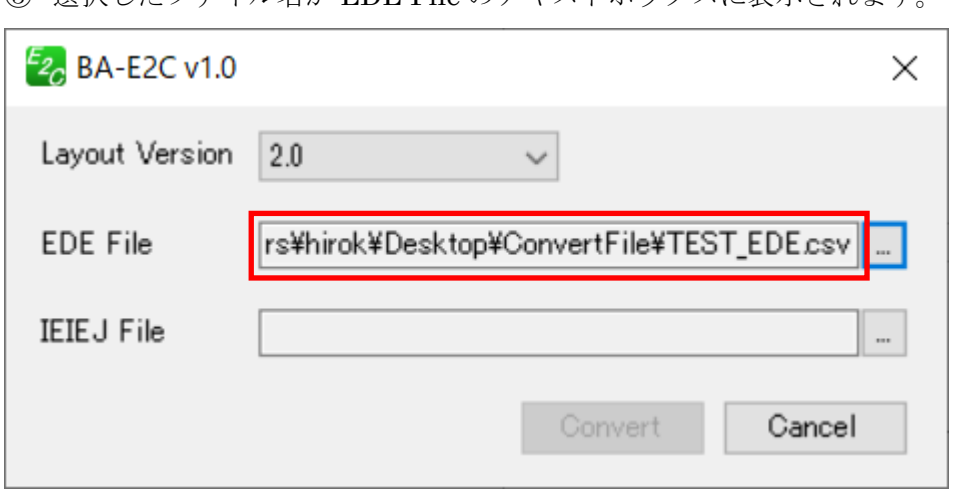

③ 選択したファイル名が EDE File のテキストボックスに表示されます。

### <span id="page-9-0"></span>2.2.3. IEIEJ File の選択

① 赤枠のボタンを押して、変換先ファイルの選択ダイアログを表示させます。

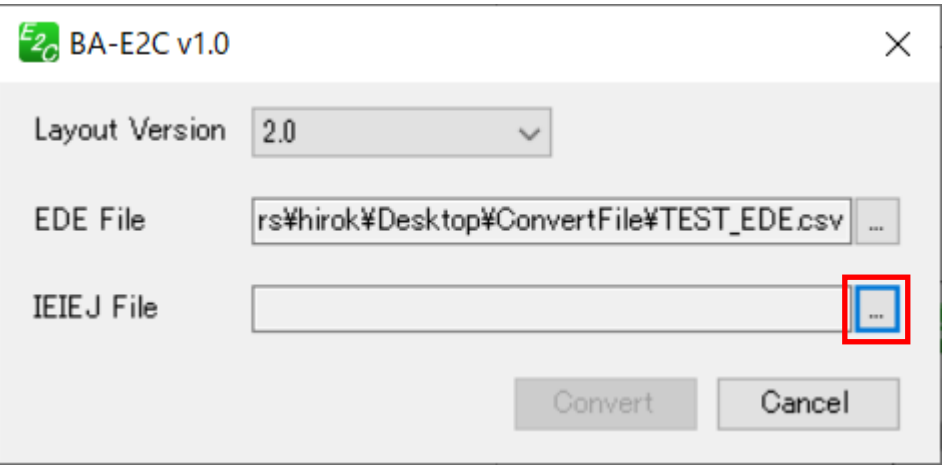

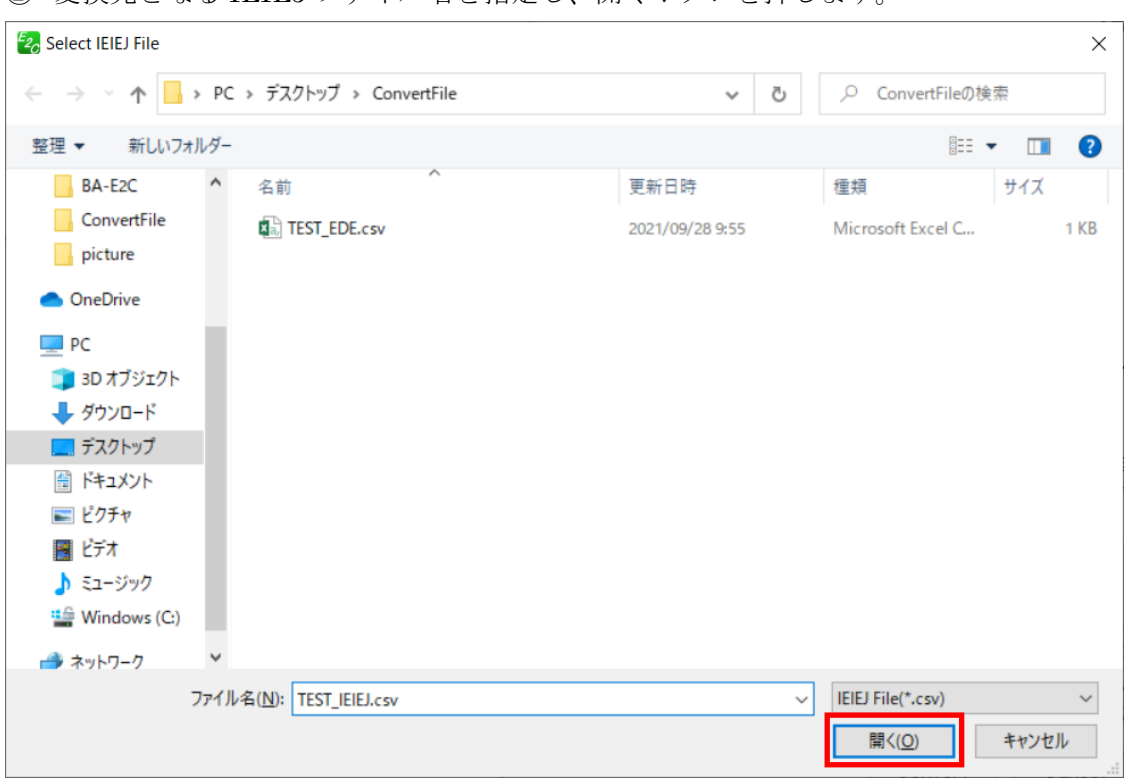

② 変換先となる IEIEJ ファイル名を指定し、開くボタンを押します。

③ 指定したファイル名が IEIEJ File のテキストボックスに表示されます。

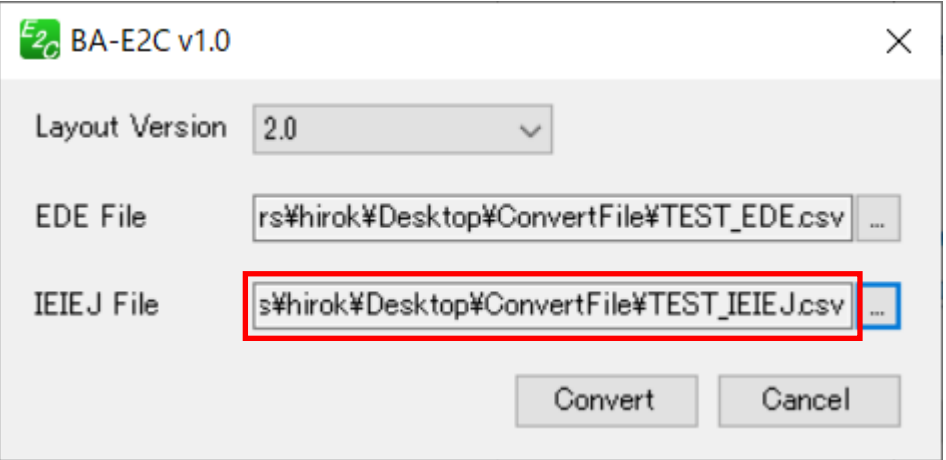

#### <span id="page-11-0"></span>2.2.4. ファイル変換

① Convert ボタンを押して、ファイル変換を実行します。

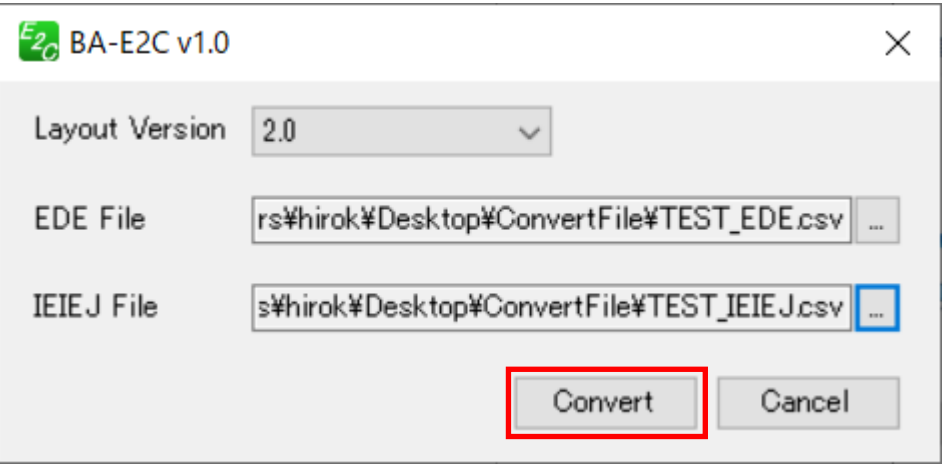

② 変換実行中のダイアログが表示されます。

(変換を中断する場合は Cancel ボタンを押してください。)

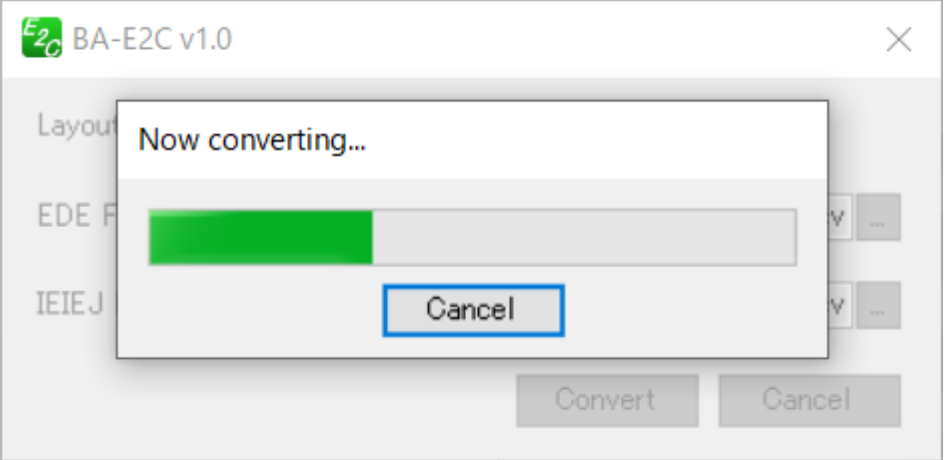

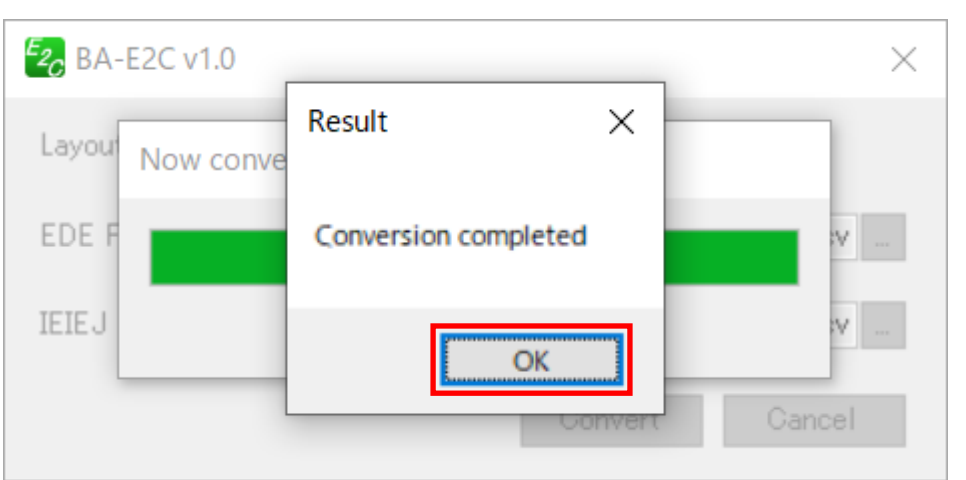

③ 変換が完了したらダイアログが表示されますので、OK ボタンを押してください。

### <span id="page-13-0"></span>2.2.5. アプリケーションの終了

×ボタンまたは Cancel ボタンを押して、終了します。

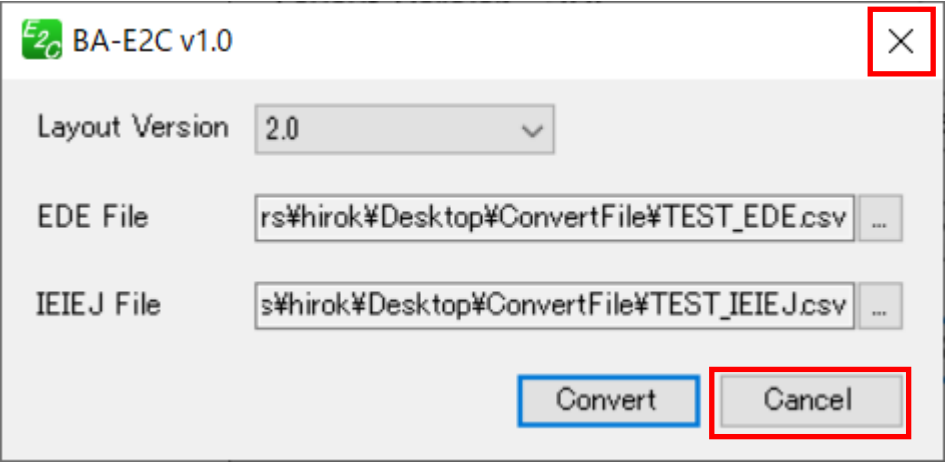

## <span id="page-14-0"></span>3. 付録

### <span id="page-14-1"></span>3.1. EDE ファイルから IEIEJ ファイルへの変換規則

IEIEJ ファイルの各項目は EDE ファイルの項目を使用して以下のように変換されます。

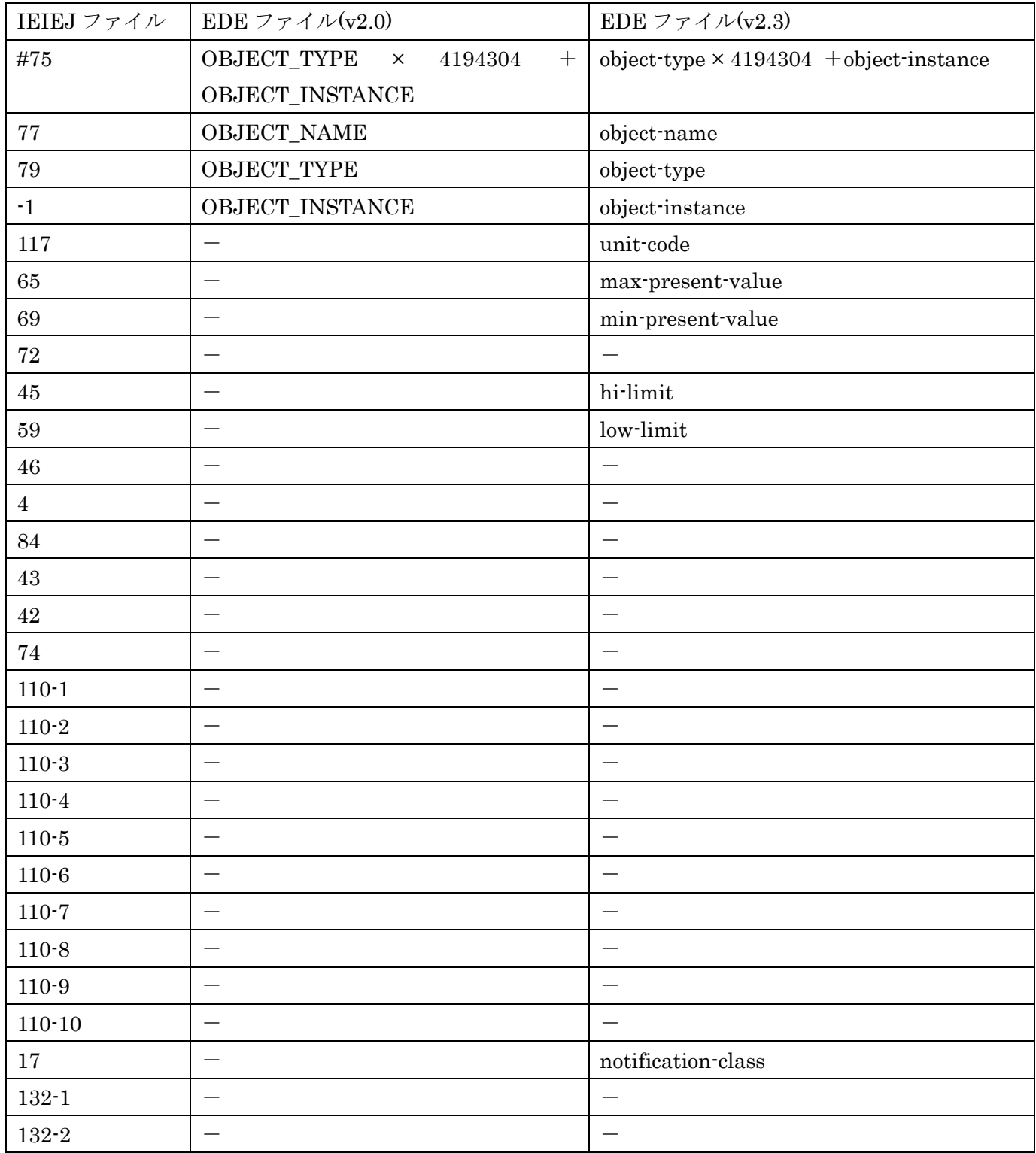

### BA-E2C バージョン 1.0 取扱説明書

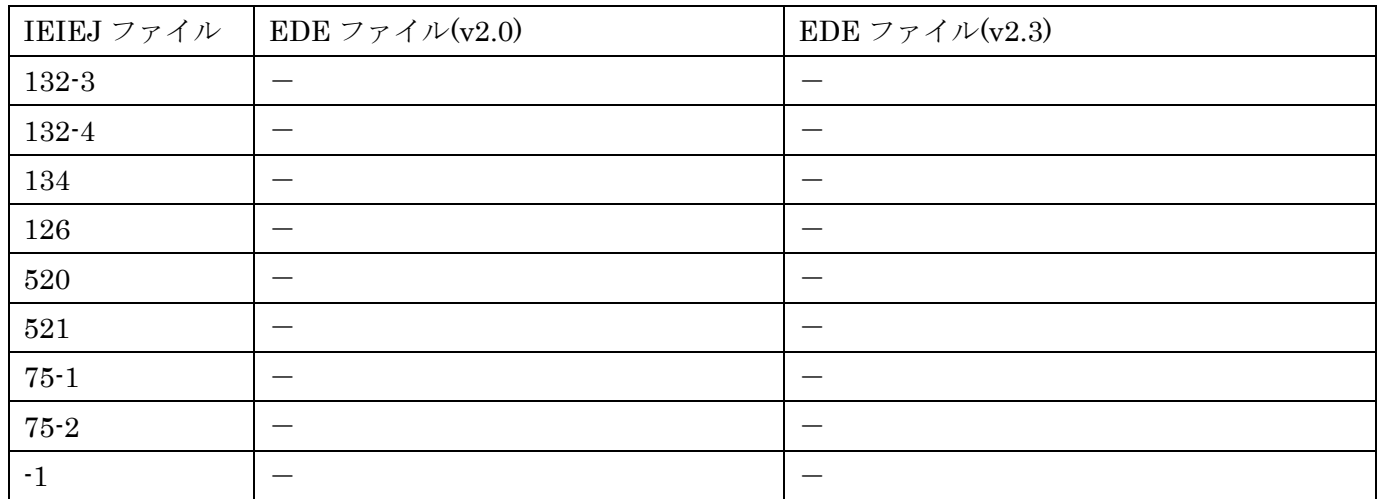